$\leftarrow$   $\rightarrow$   $\mathbf{C}$   $\Delta$   $\mid$   $\bullet$  https://training.irbnet.org/training/study/designer.do?ctx\_id=3&spk\_id=56241&view=default

**Documents** 

**Document Ty** 

**UC Davis - Con** 

Modifications F

There are no

### **IRBNet ID: 56185-3**

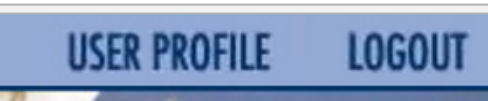

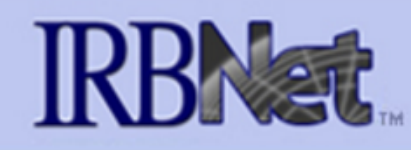

### **Welcome to IRBNet UCDavis Reviewer 1**

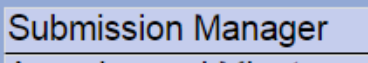

- Agendas and Minutes
- **Y** My Reminders
- **Back to Submission Detail**
- **Project Administration Project Overview**
- Designer
- Package Signatures
- Send Project Mail
- **Reviews**
- **Project History**
- in Messages & Alerts
- 

Click the down arrow next to the IRBNet ID to display the Package Navigator. The number inside the folder is the number of documents in that package.

56185-3

56185-2

56185-1

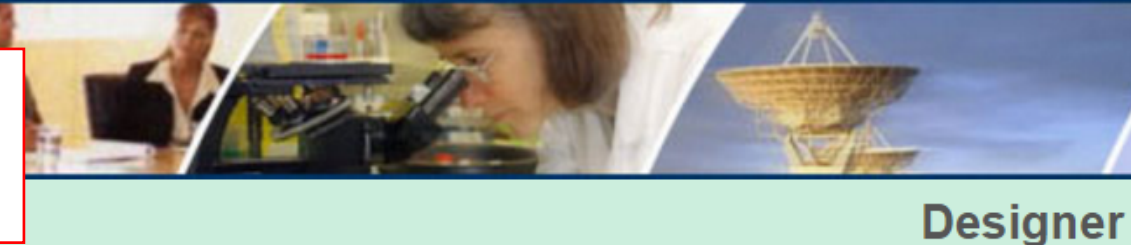

## [56185] Research Study at UC Davis

 $(1)$ 

 $(3)$ 

 $(10)$ 

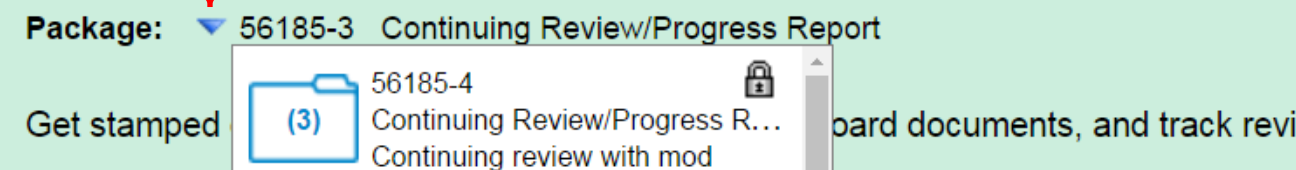

Continuing Review/Progress R...

Amendment/Modification

**All Documents** 

⊕

А

⊕

#### ⊕ Locked | View History |

iews for this package: Review details.

#### Last ion **Modified** 10/16/2016 - Continuing Review and Modifications Form D4  $12:30$  AM

### this package.

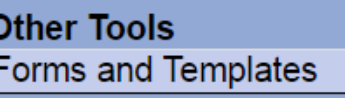

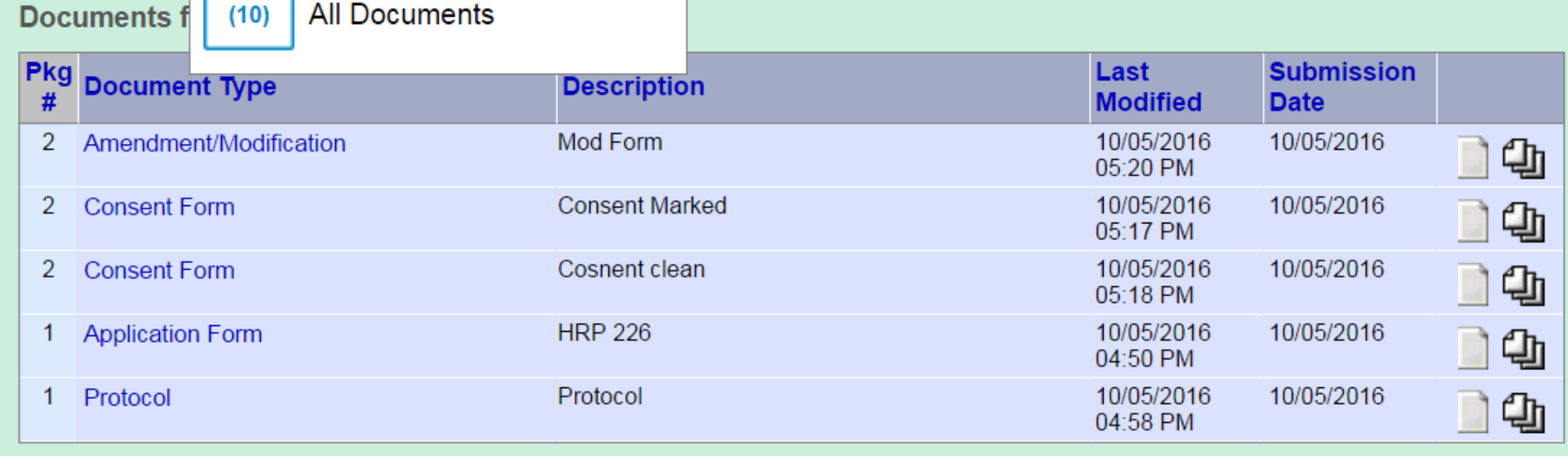

# 1 - Package Navigator

8 | @ | \_| 8 |

 $\mathbb{F}$  .

 $\begin{array}{c|c|c|c|c} \mathbb{Q} & \mathbb{Q} & \mathbb{Z} & \mathbb{Z} \end{array}$ 

The "Package Navigator" is found on the Designer page. It allows you to quickly move between packages, create new packages, and to view all your project documents at once so you can easily locate the most current version of any project document.

**IRBNet: Designer**  $\times$  \

 $\leftarrow$   $\rightarrow$   $\mathbb{C}$   $\hat{\Omega}$  **a** https://training.irbnet.org/training/study/designer.do?ctx\_id=4&spk\_id=56243

### **IRBNet ID: 56185-4**

# **RBNet**

### **Welcome to IRBNet Davis Researcher**

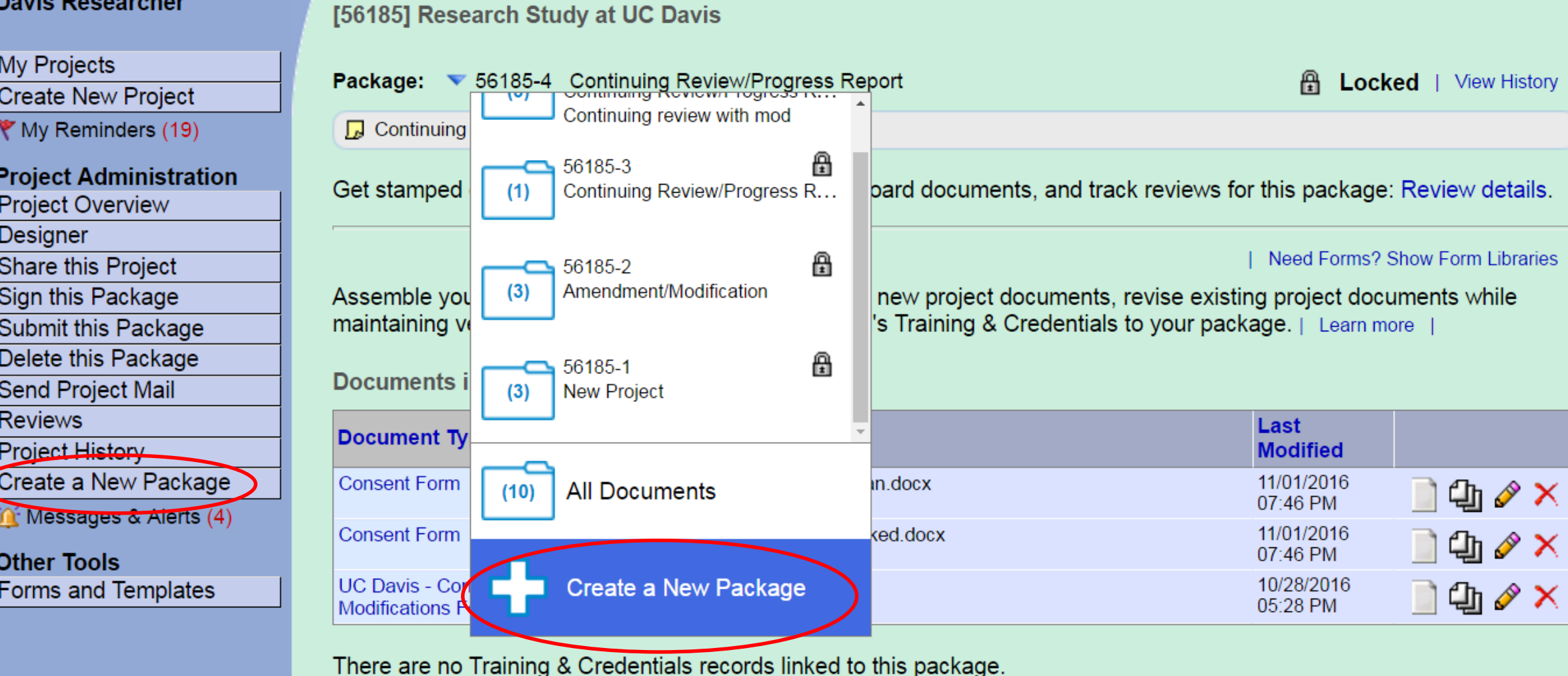

Start a Wizard

**OR** 

**Attach New Document** 

(When should I do this?)

**USER PROFILE** 

**LOGOUT** 

**Designer** 

https://training.irbnet.org/training/study/designer.do?ctx\_id=4&spk\_id=56243#

**There are 2 new ways to create a new package.** 

**1. A "Create New Package" button is now in the left hand menu. This can be accessed from any page within the project.** 

**2. In the Designer page use the down arrow to display the Package Navigator. The last item in the drop down menu is "Create New Package."** 

# **2 - Create New Packages**

<u>(8) (a | @ | X |</u>

F.

 $\mathbb{Q}$   $\uparrow$   $\mathbb{Q}$   $\Box$  :

↑ | a https://training.irbnet.org/training/study/designer.do?ctx\_id=3&spk\_id=56243&view=default C

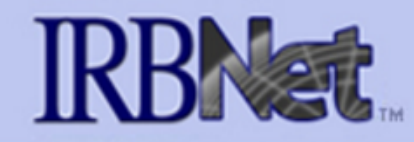

### **Welcome to IRBNet UCDavis Reviewer 1**

### [56185] Research Study at UC Davis

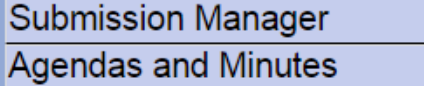

My Reminders

**Back to Submission Detail** 

**Project Administration** 

**Project Overview** 

Designer

Package Signatures

Send Project Mail

**Reviews** 

**Project History** 

in Messages & Alerts

**Other Tools** Forms and Templates Package: 56185-4 Continuing Review/Progress Report **A** Locked | View History |  $\Box$  Continuing review with mod

Get stamped documents, approval letters and other board documents, and track reviews for this package: Review details.

### **Documents in this Package:**

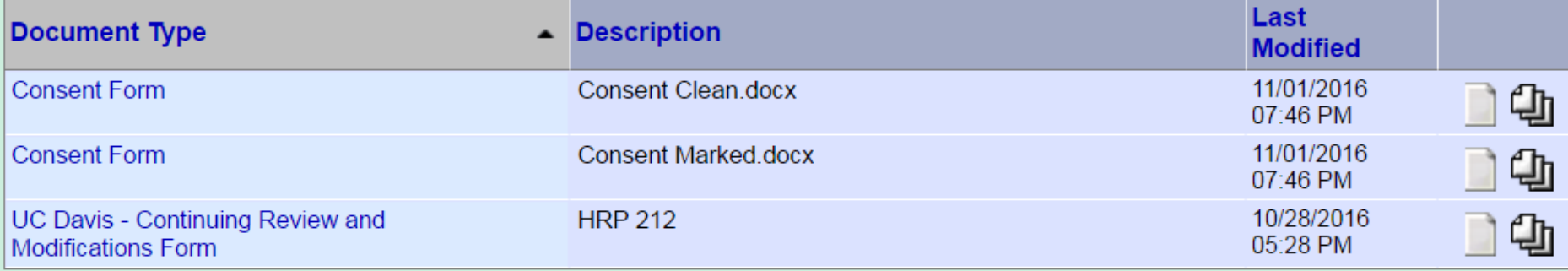

There are no Training & Credentials records linked to this package.

### **Documents from Previous Packages:**

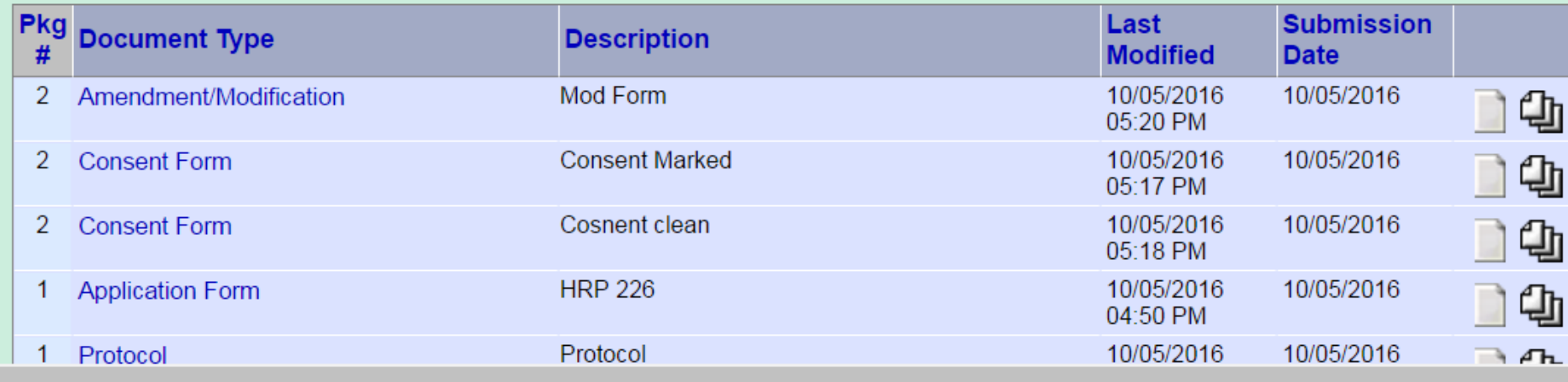

# **3 - Package Desciption Field**

**Designer** 

[A][a]@| ※ |

 $\circledcirc \star \circledcirc \blacksquare$ 

The "Package Description" field is found on the Designer page. It can be used to capture and communicate additional details about each package. This moves with the submission through each board.

The "Package Description" can be seen by the researchers, IRB admin staff and IRB committee reviewers. It can be edited by researchers and IRB admin staff.

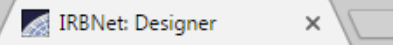

 $\leftarrow$ 

↑  $\bullet$  https://training.irbnet.org/training/study/designer.do?ctx\_id=4&spk\_id=56389 C

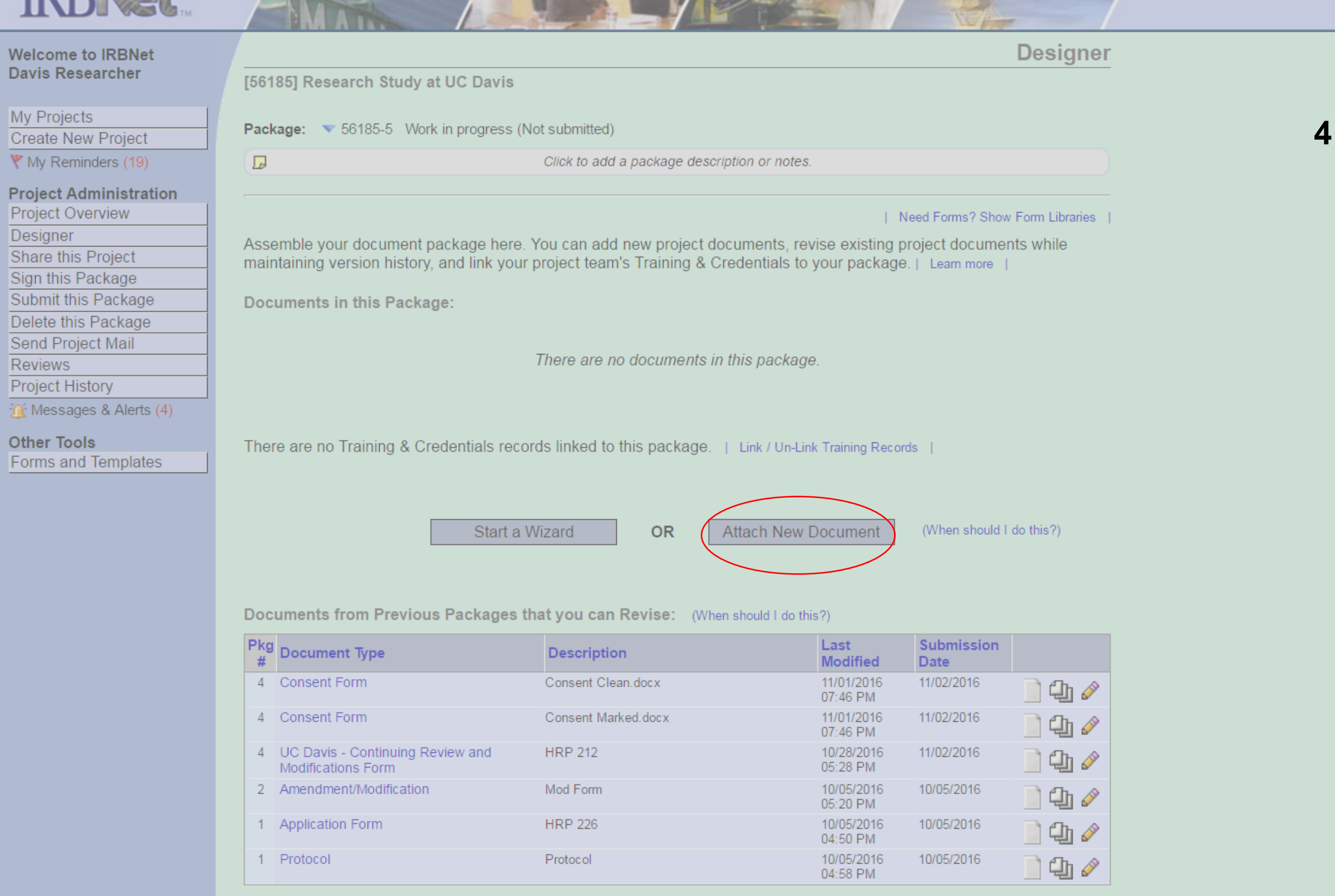

Copyright @ 2002-2016 Research Dataware. All Rights Reserved.

**1. Multiple Document Upload - Click the "Attach New Documet" button and locate files to be submitted. Hold down the "Ctrl" button and select each document you wish to upload. When finished click "Open." The files will be uploaded into IRBNet.**

**2. Drag and drop files form you computer to the bottom right corner of the Designer page. The "Drop files here" field will appear. Drag and drop as many files as you wish to upload.** 

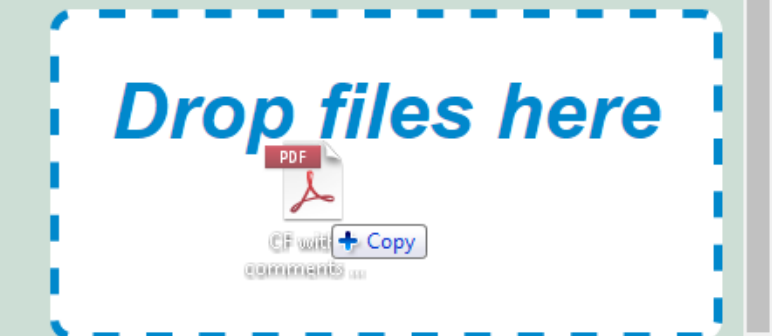

# **4 - Multiple Document Upload**

 $\boxed{8}$   $\boxed{6}$   $\boxed{6}$   $\boxed{8}$ 

 $\circledcirc \star \circledcirc \blacksquare$ 

**There are 2 new ways to upload documents into RBNet.** 

 $\Leftarrow$   $\Rightarrow$   $\textbf{C}$   $\; \textbf{\hat{\Omega}} \;$   $\;$   $\bullet$  https://training.irbnet.org/training/study/designer.do?ctx\_id=4&spk\_id=56389

### **IRBNet ID: 56185-5**

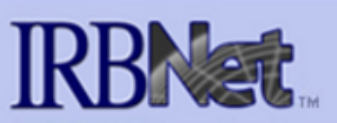

#### **Welcome to IRBNet Davis Researcher**

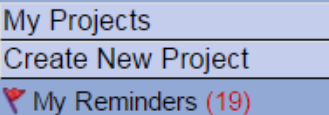

### **Project Administration**

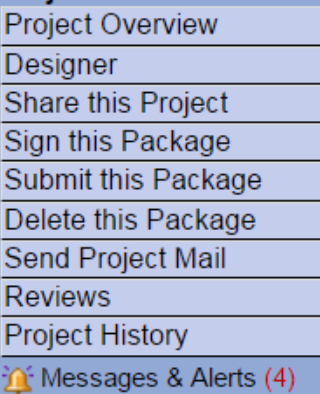

### **Other Tools**

Forms and Templates

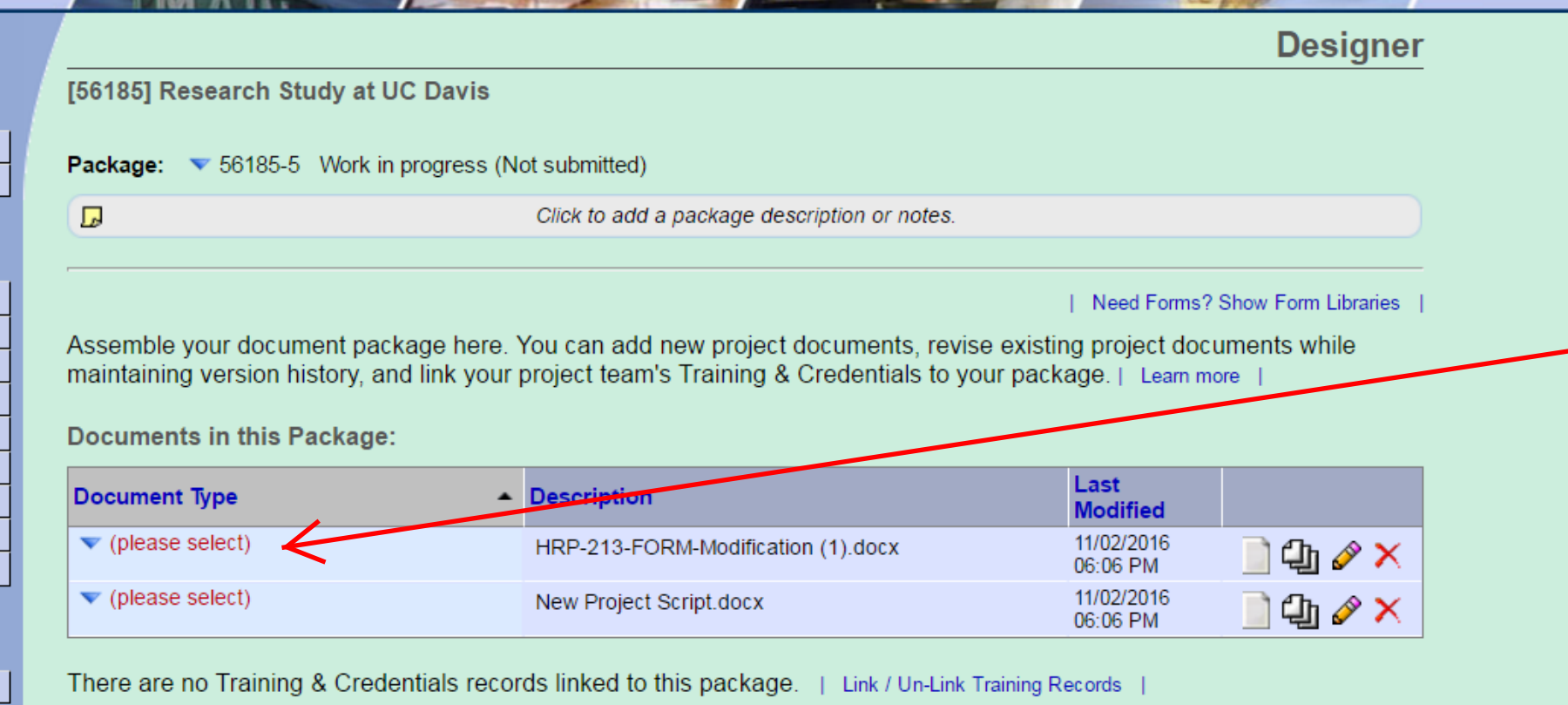

**USER PROFILE** 

(When should I do this?)

**LOGOUT** 

Documents from Previous Packages that you can Revise: (When should I do this?)

Start a Wizard

 $\frac{\mathsf{Pkg}}{\text{\#}}$  Document Type Last **Submission Description Modified Date** 4 Consent Form 11/01/2016 11/02/2016 Consent Clean.docx 140 07:46 PM 4 Consent Form Consent Marked.docx 11/01/2016 11/02/2016 14/ 07:46 PM 4 UC Davis - Continuing Review and **HRP 212** 10/28/2016 11/02/2016 自中心 05:28 PM **Modifications Form** 2 Amendment/Modification Mod Form 10/05/2016 10/05/2016 口曲人 05:20 PM **HRP 226** 1 Application Form 10/05/2016 10/05/2016  $Q_1$ 04:50 PM

OR

**Attach New Document** 

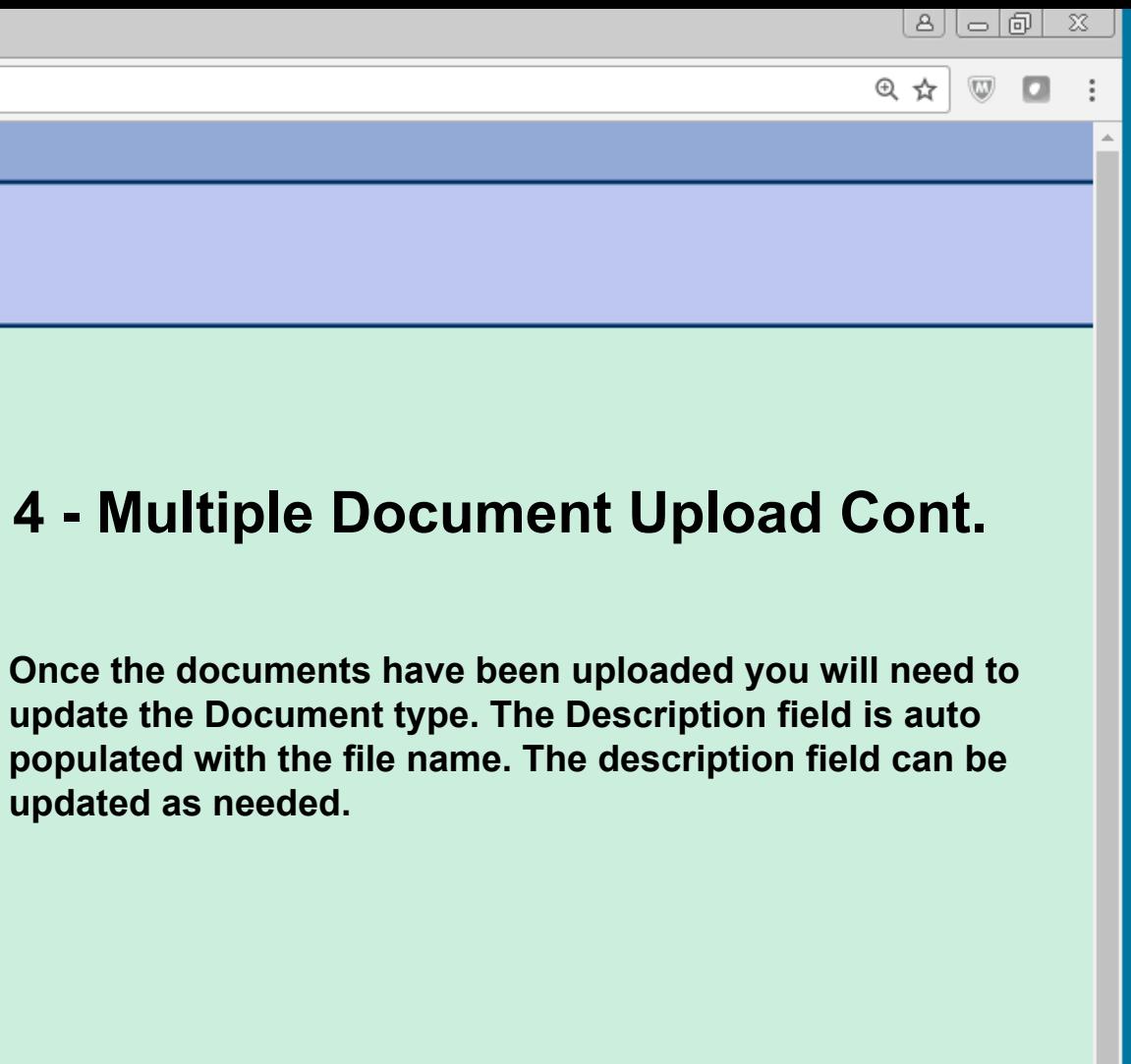

W

■ https://training.irbnet.org/training/study/designer.do?ctx\_id=4&spk\_id=56243 C ∩

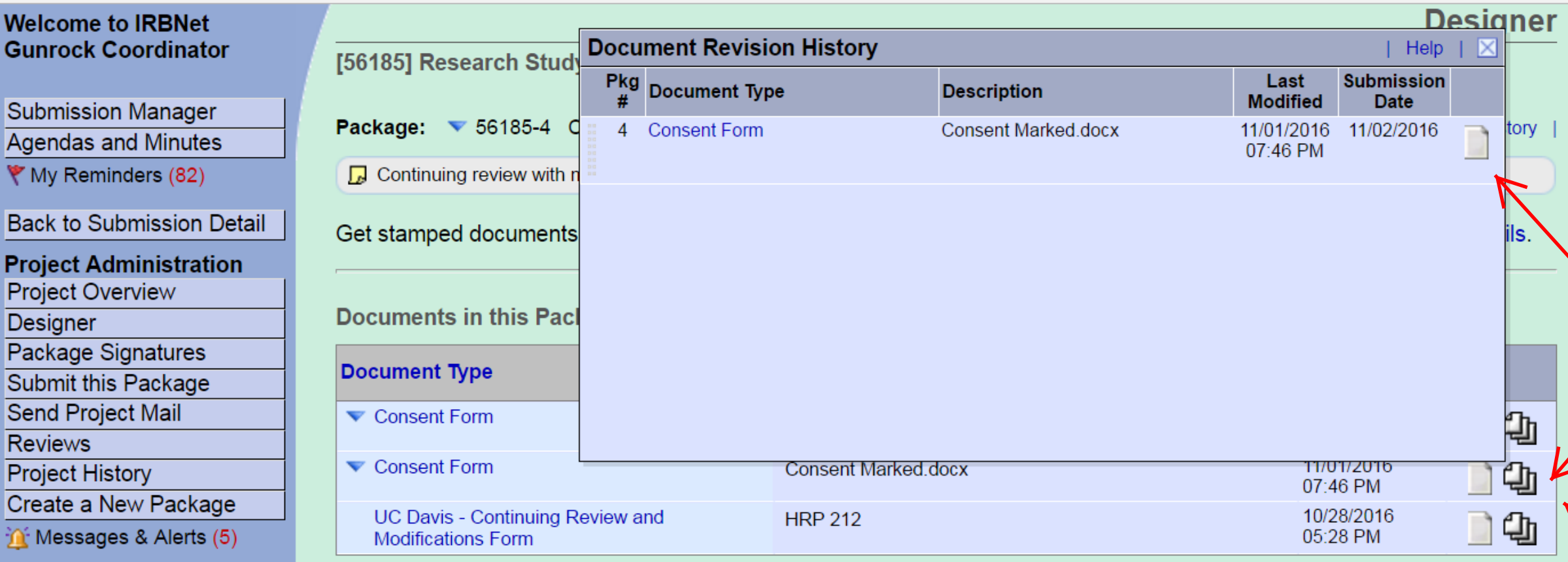

### **Other Tools**

**Track Training** Forms and Templates

Library Manager

There are no Training & Credentials records linked to this package.

### **Documents from Previous Packages:**

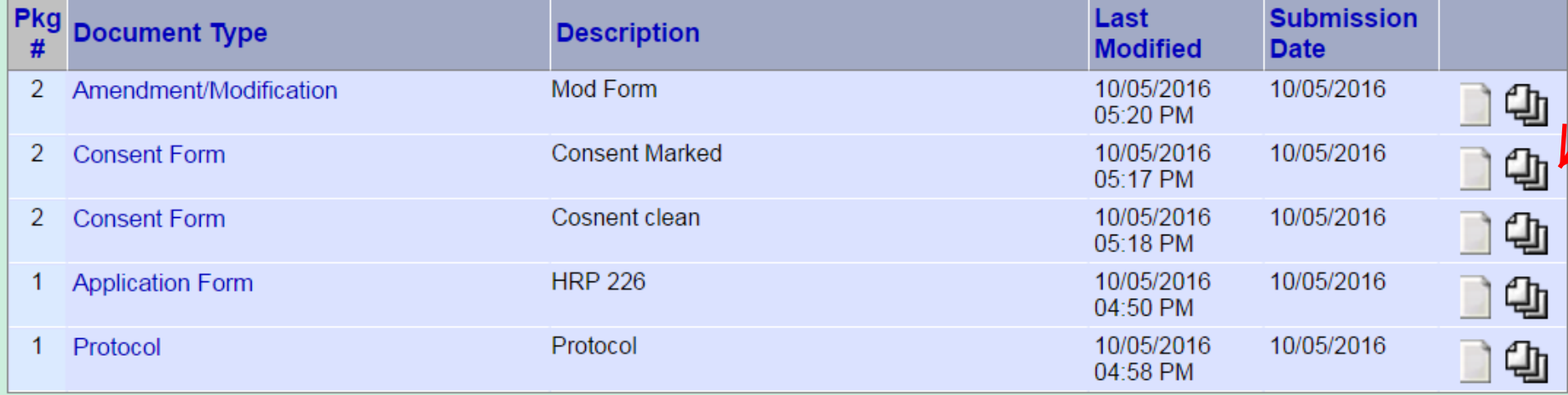

Copyright © 2002-2016 Research Dataware. All Rights Reserved.

https://training.irbnet.org/training/study/designer.do?ctx\_id=4&spk\_id=56243#

**"Drag and Drop" can be used to manage the document history (stack). This feature is available to researchers and IRB admin staff. It is not available to IRB committee reviewers.**

**Note that the stack of papers icon is present next to the "Consent Marked" in package 4, even though the document has not been stacked.** 

**In this example the "Consent Marked" in package 4 should be stacked on the "Consent Marked" from package 2.** 

# **5 - Drag and Drop to Stack**

<u>(8) (0) (0) X</u>

 $\Box \quad :$ 

 $Q \not\sim |\nabla$ 

■ https://training.irbnet.org/training/study/designer.do?ctx\_id=4&spk\_id=56243 C  $\bigcap$ 

**To stack the documents follow these steps:**

**1. Locate the previous version of the document in the "Documents from Previous Packages" section. Click the stack of papers icon to open the Document Revision History box.**

**2. Locate the document that needs to be stacked in the "Documents in this Package" section. Right click on the document and drag it to the Document Revision History box until you see the words "Add to this Document History."**

**3. Release the right click and the docuement will be added to the document revision history (stacked). The document will now appear as a single line item in Designer.**

# **5 - Drag and Drop to Stack Cont.**

 $\alpha \uparrow \Box$ 

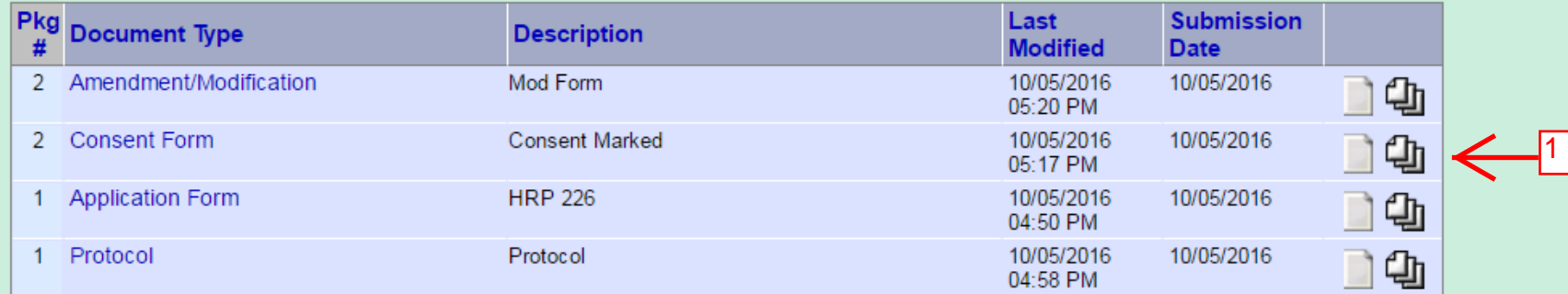

5 Research Dataware. All Rights Reserved. https://training.irbnet.org/training/study/designer.do?ctx\_id=4&spk\_id=56243#

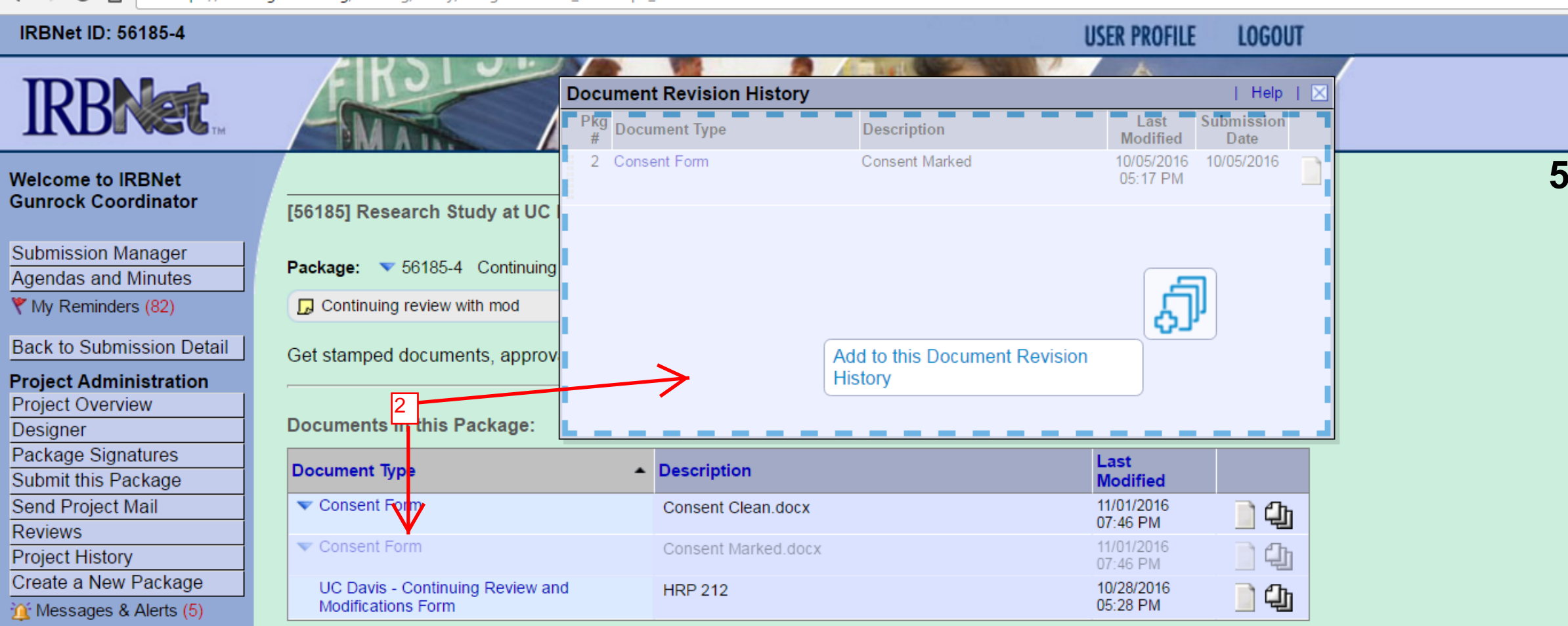

**Other Tools** 

**Track Training** Forms and Templates **Library Manager** 

There are no Training & Credentials records linked to this package.

#### **Documents from Previous Packages:**

 $\leftarrow$   $\rightarrow$   $\mathbf{C}$   $\hat{\mathbf{D}}$   $\hat{\mathbf{a}}$  https://training.irbnet.org/training/study/designer.do?ctx\_id=18&spk\_id=56243

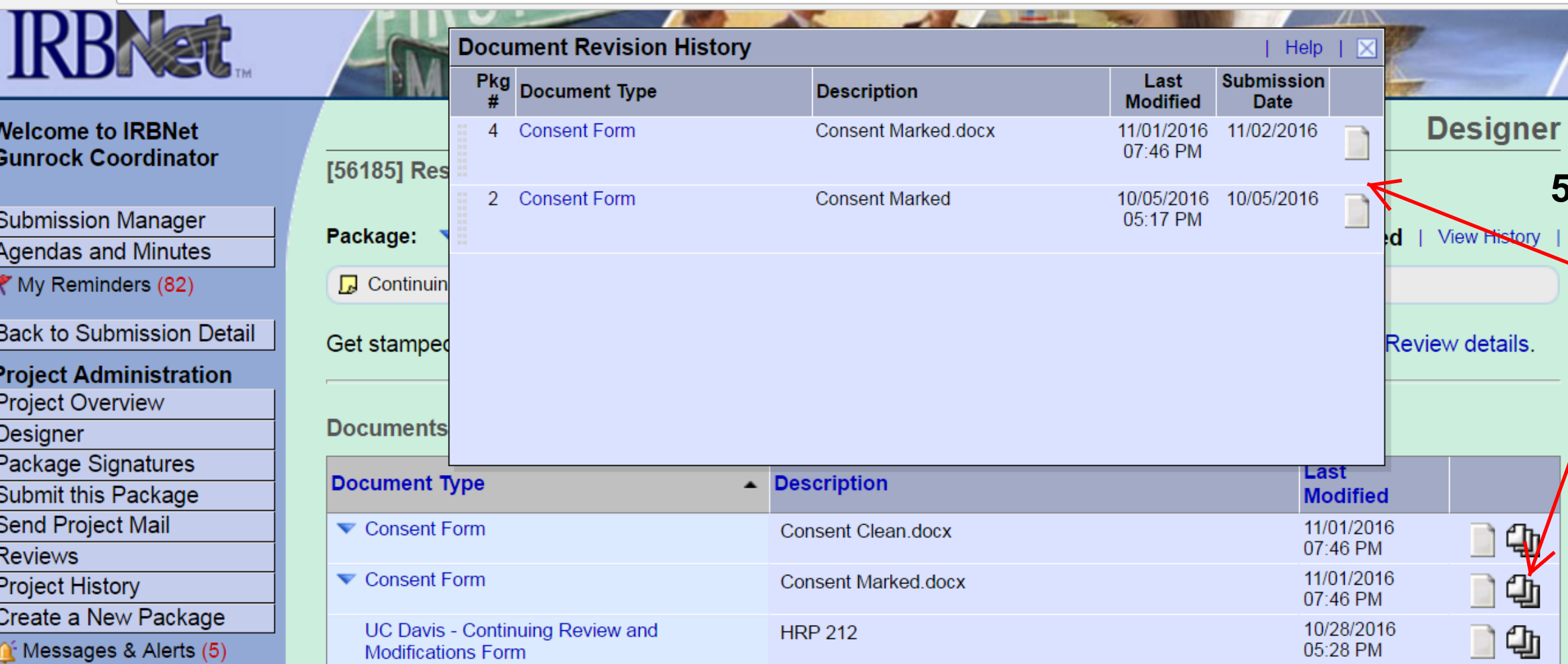

### **Other Tools**

**IRBNet: Designer** 

 $\times$ 

**Track Training** Forms and Templates **Library Manager** 

There are no Training & Credentials records linked to this package.

### **Documents from Previous Packages:**

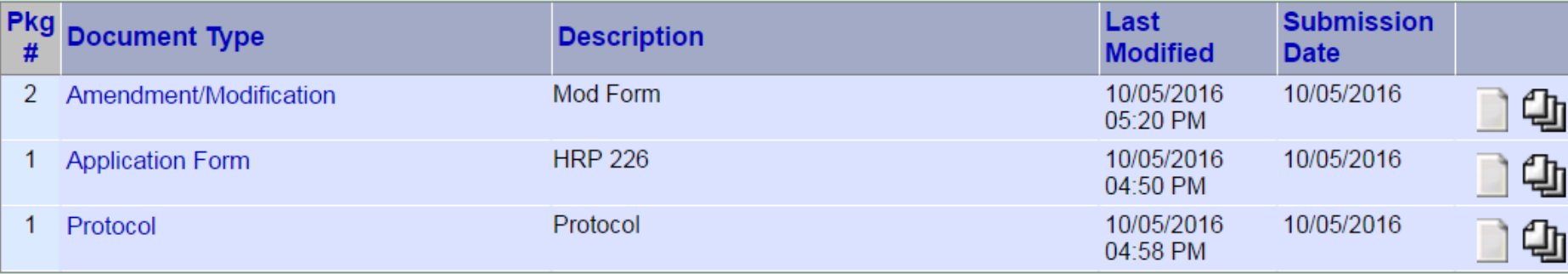

Copyright © 2002-2016 Research Dataware. All Rights Reserved.

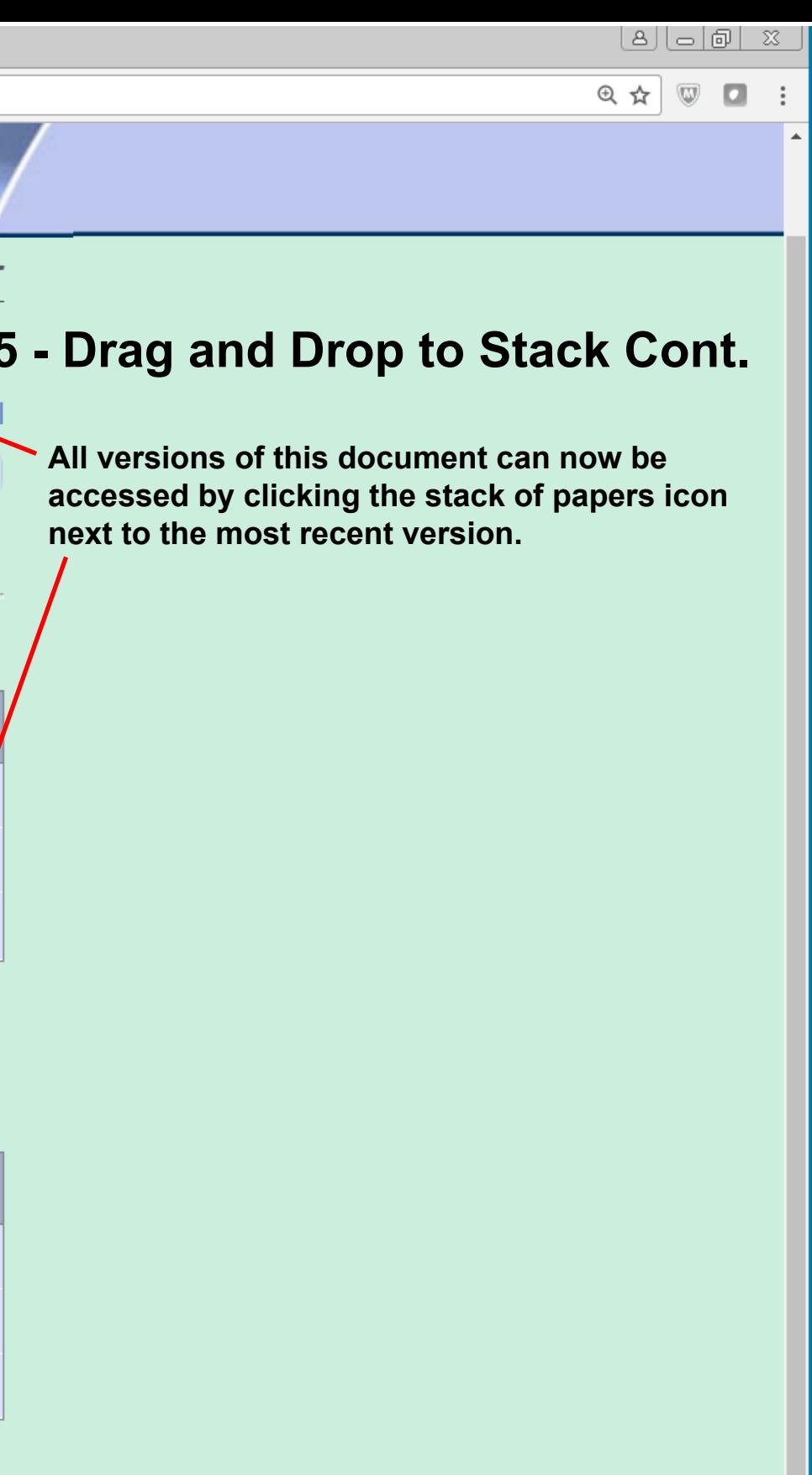

 $\mathbb{R}^+$